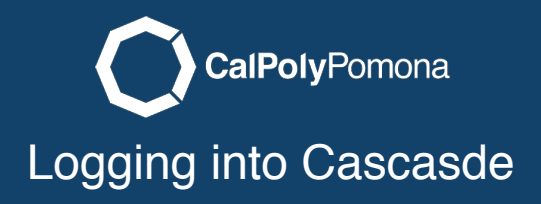

## [cascade.cpp.edu](https://cascade.cpp.edu) cascade.cpp.edu

Open a web browser and type in the url [cascade.cpp.edu](https://cascade.cpp.edu). Use your bronco name and bronco password to log in.

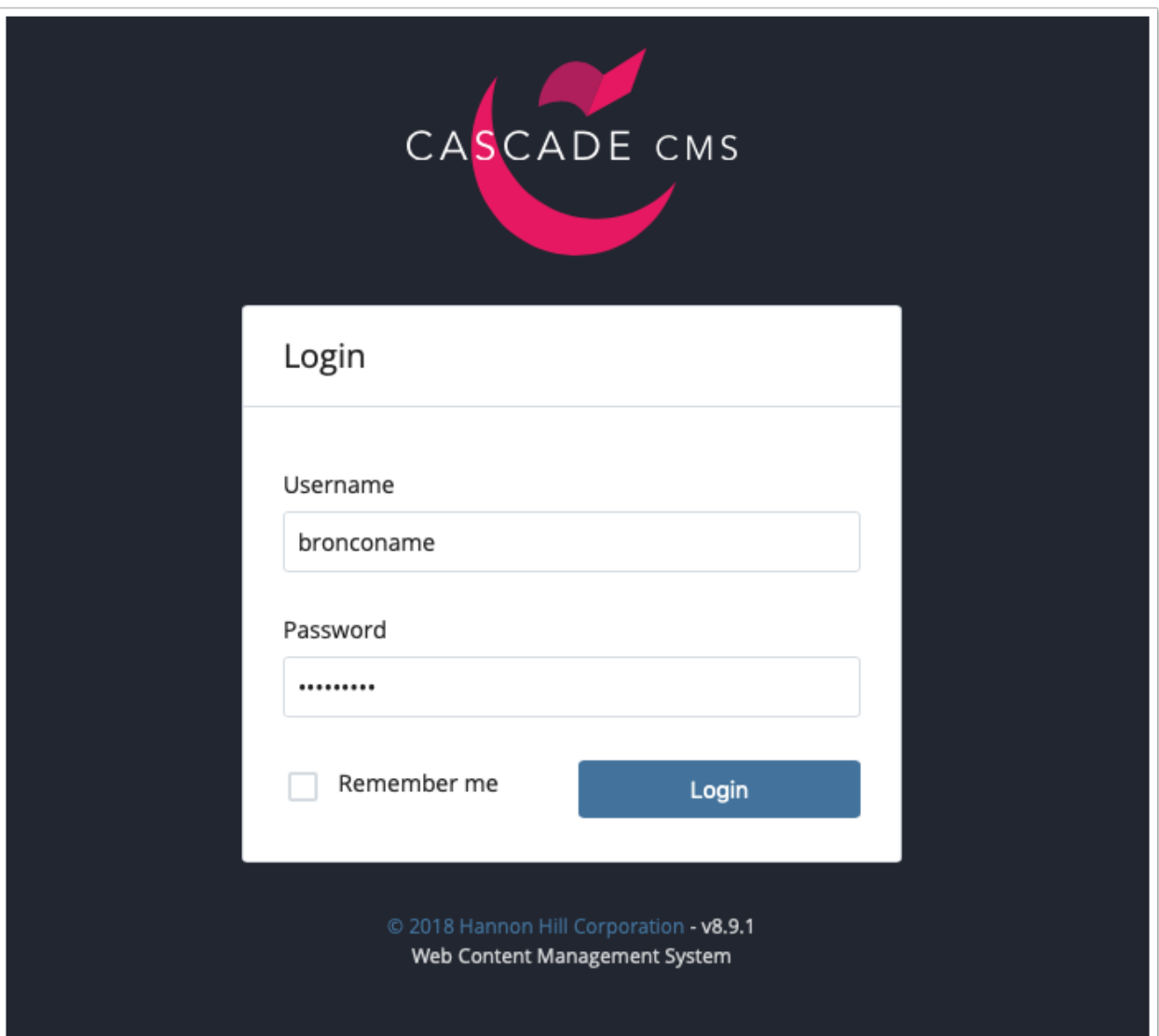

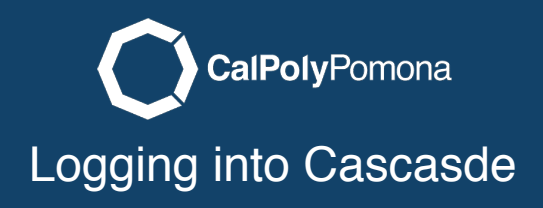

## Select a Site

After logging in you will see Go to a Site in the top black navigation bar. Select the website you want to work on.

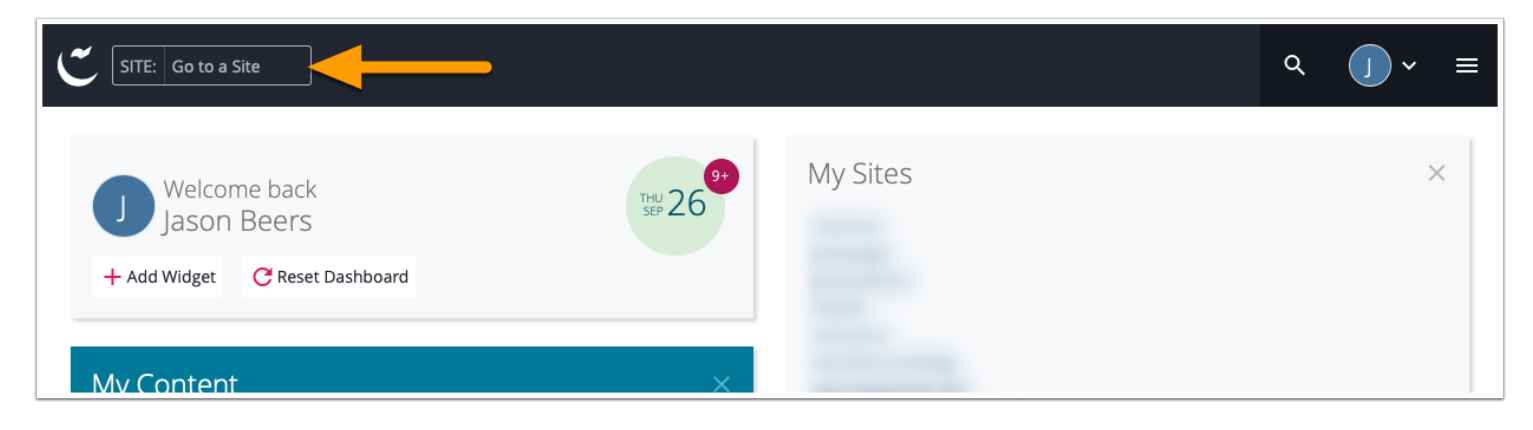

## Site Landing Page Page

When you select your site you will see the site landing page appear. The left side section is a file view and site structure for your website. The center view is your working area where you will see a folders contents or the current page you want to work on. See more in the next tutorial on editing a page.

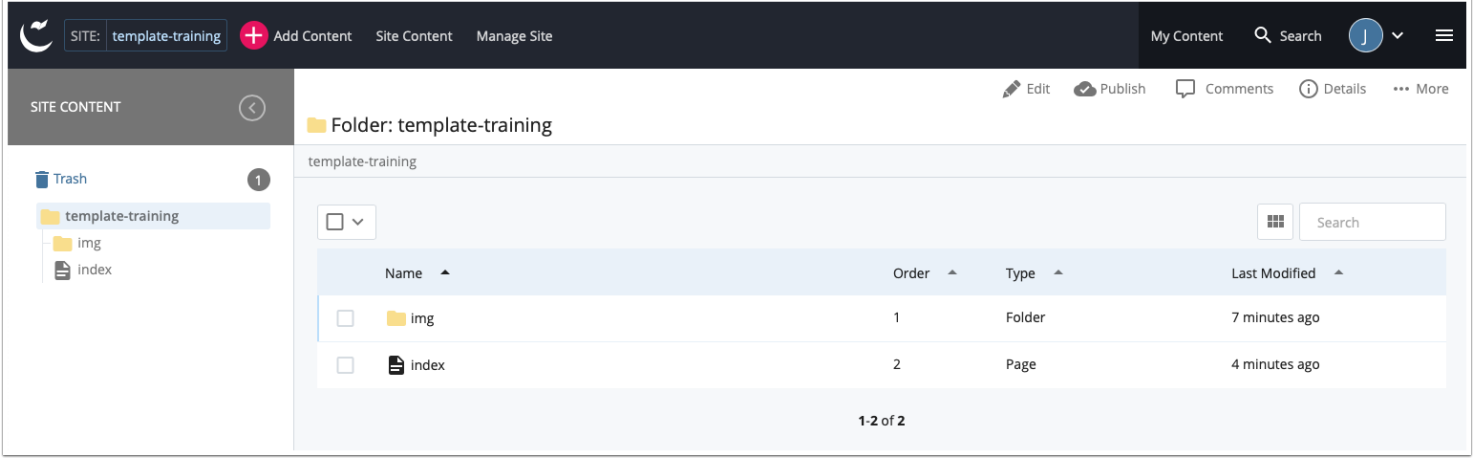